## **Step-by-step commissioning of a Profibus measuring head**

You have a Zumbach PROFIBUS DP measuring head with device-specific integration (command "a976" returns 2). Proceeding for commissioning:

- 1. Connect the PROFIBUS cable, switch on the terminal resistors at the bus ends and supply the measuring head with power.
- 2. For configuration via a terminal program, connect the RS232 COM interface of your PC with the measuring head service interface (Port1: Baudrate "4800", Parity "even", Stop bit "1", Data bits "7")
- 3. Set the desired PROFIBUS address of the measuring head using one of the two methods:
	- a. With HEX address switch, followed by a reboot. The command "a978" outputs the address to check.
	- b. With HEX address switch to 0x7E, then using command "A979 X" via service interface, followed by a reboot. "X" stands for the decimal value of the desired free address.
- 4. If the GSD version is not known, it can be retrieved via the service interface using command "a989". Output format: D16S0034a / ZUMB0DFA.GSx 1.04 (x stands for language)

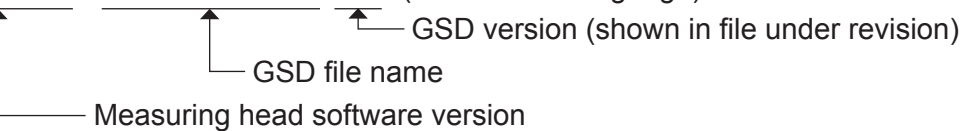

- 5. Download the specified file from http://www.zumbach.com/download-software.html, or copy it from the supplied CD, and install it in the PLC development environment.
- 6. In the development environment, drag the device for the installed measuring head from the hardware catalogue to the PLC project and connect it with the master. The most commonly used modules and device-specific parameters are already defined in the device. But the following additional steps must be executed:
	- a. Set the Profibus address of the device and, if available, adapt the device-specific parameter "2: Sensor type" according to the present measuring head.
	- b. If desired for the predefined modules, modify the input and output addresses and assign them appropriate variables. (e.g. ODAC: "79 measured variable 1")
- 7. Download the PLC project to the controller and start it. Lighting of the green status LED on the measuring head indicates that the PROFIBUS DP measuring head is in status "Data Exchange". The measured values are now available in the assigned variables. The setup was successful.

To change the default configuration and to use other measuring head functions with PROFIBUS, you can find a detailed description and some simple demo programs at: http://www.zumbach.com/download-software.html